INFORMÁCIÓS INFRASTRUKTÚRA FEJLESZTÉSI PROGRAM

# **DOKUMENTUMOK**

## **ELLA 2.0**

 $(D-3)$ 

## Elektronikus Levelező rendszer<br>Elektronikus Levelező rendszer

## Felhasználói kézikönyv

t, A felhosználók listájának eddasítása

Budapest, 1988. november

Készült az Információs Infrastruktúra Fejlesztési Program támogatásával az MTA SZTAKI IBM Szoftver Osztályán

A kiadásért felel: Bakonyi Péter

írta: Háy Borbála

A rendszert készítették:

Détári György F. Liska Tibor Háy Borbála Lukács Katalin

A hálózati illesztőt az MTA SZTAKI Hálózati Főosztályán fejlesztették.

#### TARTALOM

 $\bar{\mathbf{x}}$ 

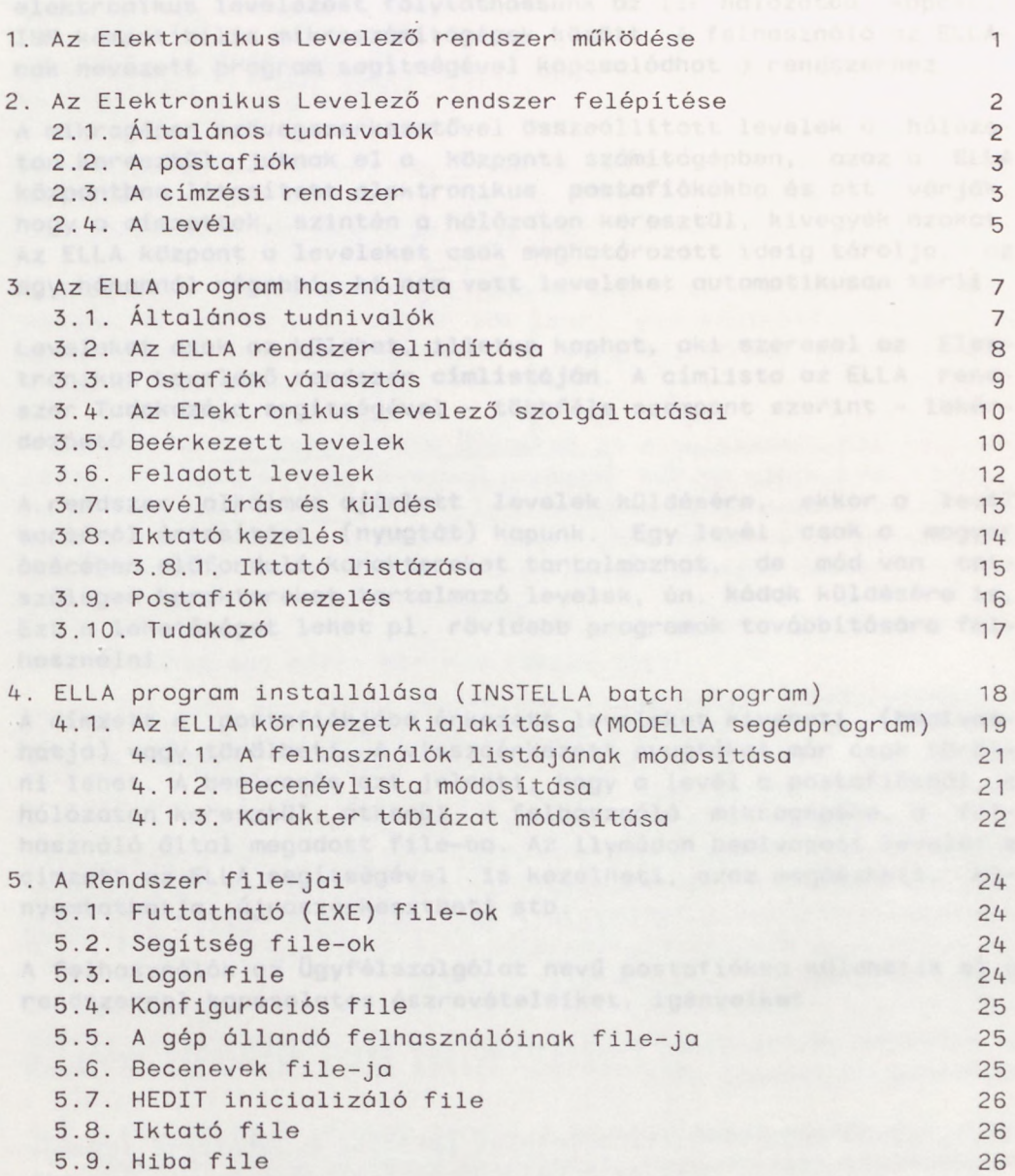

 $\ddot{\phantom{a}}$ 

**Hozott anyagról sokszorosítva**

**8818457 MTA Sokszorosító, Budapest. F. v.: dr. Héczey I.ászióné**

 $\pmb{\iota}$ 

#### 1. Az Elektronikus Levelező rendszer működése

Az Elektronikus Levelező rendszer lehetőséget nyújt arra, hogy elektronikus levelezést folytathassunk az IIF hálózatba kapcsolt IBM kompatibilis mikroszámítógépek között. A felhasználó az ELLAnak nevezett program segítségével kapcsolódhat a rendszerhez.

A mikrogépen szövegszerkesztővel összeállított levelek a hálózaton keresztül jutnak el a központi számítógépben, azaz a ELLA központban létesített elektronikus postafiókokba és ott várják, hogy a címzettek, szintén a hálózaton keresztül, kivegyék azokat. Az ELLA központ a leveleket csak meghatározott ideig tárolja, az egy hónapnál régebbi, ki nem vett leveleket automatikusan törli.

Leveleket csak az küldhet, illetve kaphat, aki szerepel az Elektronikus Levelező rendszer címlistáján. A címlista az ELLA rendszer Tudakozója segítségével - többféle szempont szerint - lekérdezhető.

A rendszer alkalmas <mark>ajánlott levelek</mark> küldésére, ekkor a levél sorsáról értesítést <mark>(nyugtát</mark>) kapunk. Egy levél csak a magyar ábécében el forduló karaktereket tartalmazhat, de mód van tetszőleges karaktereket tartalmazó levelek, ún. kódok küldésére is. Ezt a lehetőséget lehet pl. rövidebb programok továbbítására felhasználni .

A címzett a postafiókjába érkezett leveleket kiveheti (beolvashatja) vagy törölheti. A visszaérkezett nyugtákat már csak törölni lehet. A beolvasás azt jelenti, hogy a levél a postafiókból, a hálózaton keresztül, átkerül a felhasználó mikrogépébe, a felhasználó által megadott file-ba. Az ilymódon beolvasott levelet a címzett az ELLA segítségével is kezelheti, azaz megnézheti, kinyomtathatja, újraszerkesztheti stb.

A felhasználók az Ügyfélszolgálat nevű postafiókba küldhetik el a rendszerrel kapcsolatos észrevételeiket, igényeiket.

otforba snoqsök Alli so folovel ilesekhömd A -<br>atoom gyekren felmerel as az igány, hegy ne csak

nevezvet "i" jellal kell egymóstól elváloszton;

1

#### 2. Az Elektronikus Levelező rendszer felépítése

#### 2.1. Általános tudnivalók

Az Elektronikus Levelező rendszer alapját egy központi számítógép, és a vele időszakosan kapcsolatot tartó IBM PC kompatibilis mikrogépek alkotják. (1. ábra)

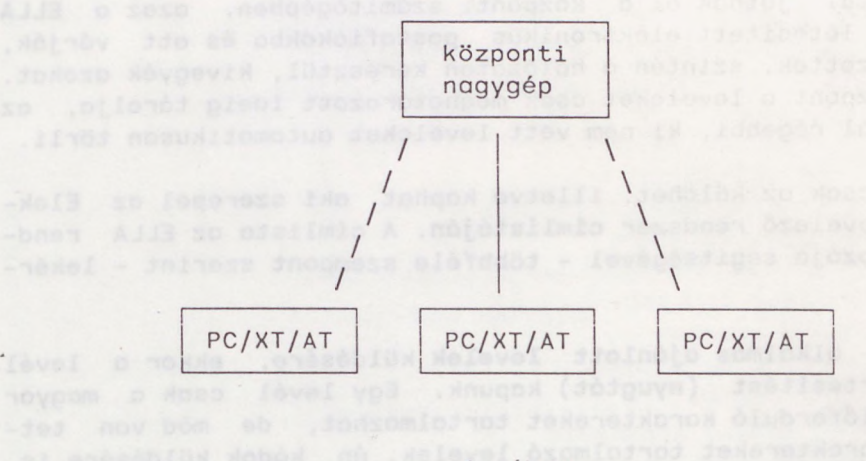

<span id="page-5-1"></span><span id="page-5-0"></span>1. ábra

A személyi számítógépeket a levelezésen kívül sok más feladatra is használják. így ezeken a gépeken nem biztosítható, hogy állandóan az Elektronikus Levelező rendszer fusson, ezért a levelek nem küldhetők közvetlenül egyik mikroszámítógépről a másikra. A leveleket tehát valamilyen központi helyen kell tárolni addig, amíg a címzett el nem indítja a saját mikrogépén az Elektronikus Levelező rendszert, és a leveleit el nem olvassa. Ezt a postaközpont szerepet tölti be a központi nagyszámítógép, amely állandóan elérhető, azaz tetszőleges időpontban küldhető levél, és a beérkezett küldemények bármikor elolvashatók.

Az Elektronikus Levelező rendszerben egy levél elküldése tehát a következő fázisokból áll:

- A feladó megszerkeszti a levelet (esetleg a beépített szövegszerkesztővel), majd az ELLA program segítségével elküldi azt az ELLA központba.
- A beérkezett levelet az ELLA központ tárolja.
- A címzett az ELLA program segítségével a levelet beolvassa.

#### 2.2. A postafiók

A rendszer minden résztvevője rendelkezik egy postafiókkal, amely számával vagy nevével azonosítható.

A postafiókra vonatkozó adatokat és a benne lévő leveleket az EL-LA központ tárolja.

Minden postafióknak van egy belépési jelszava. A postafiókot csak az használhatja, aki ezt a jelszót ismeri. Ha valaki belépett a postafiókba, akkor ezt a jelszót megváltoztathatja.

A postafiók általában nyitva van, de azt a tulajdonosa be is zárhatja. Ha zárva van, akkor ide levél nem küldhető, és ezt az Elektronikus Levelező rendszer a levél küldésekor automatikusan jelzi a feladónak.

A postafiókra a tulajdonosa üzenetet is elhelyezhet. Ezt az üzenetet az Elektronikus Levelező rendszer minden alkalommal közli, ha valaki ebbe a postafiókba levelet küld, vagy lekérdezi az adatait a Tudakozóban. Az üzenet legfeljebb 76 karakter hosszú lehet. Általában arra szolgál, hogy valami lényeges dologra felhívjuk a feladó figyelmét. Például:

Mához egy hétre már nem leszek itt!

#### 2.3. A címzési rendszer

A levelek címzésénél a ELLA rendszer megköveteli, hogy a cím egyértelmű legyen. A postafiók számának megadása egyértelműen azonosítja a címzettet. Ez azonban nehézkes, ha csak a címzett neve és munkahelye ismert. Ezért a rendszer lehetőséget biztosít arra, hogy a postafiókot a hozzárendelt névvel azonosítsuk.

A rendszerben a felhasználókat az intézmények hierarchiája szerint helyeztük el (intézmények, főosztályok, osztályok stb.). Ennek a csoportosításnak kettős szerepe van.

- a.) A címzés egyértelművé tehető a "postafiókhoz vezető út" megadásával (azaz ha megadjuk például, hogy melyik intézményben dolgozó Kovács Lászlóra gondolunk). Ekkor az úton érintett neveket ">"-jellel kell egymástól elválasztani.
- b.) A gyakorlatban gyakran felmerül az az igény, hogy ne csak egyes embereknek, hanem egy csoport minden tágjának küldhessünk levelet anélkül, hogy a címzésnél a csoport minden egyes tagját fel kellene sorolni.

Levél címzésnél a megadott csoport és postafiók nevek az egyértelműségig rövidíthetők. Ha a név végén "!" van, az azt jelenti, hogy a név nem rövidítés. Erre akkor lehet szükség, ha egy név egy másiknak rövidítése. Kis és nagy betűk között a rendszer nem tesz különbséget.

Az alábbiakban a 2. ábrán látható struktúra segítségével néhány címzési példát mutatunk be:

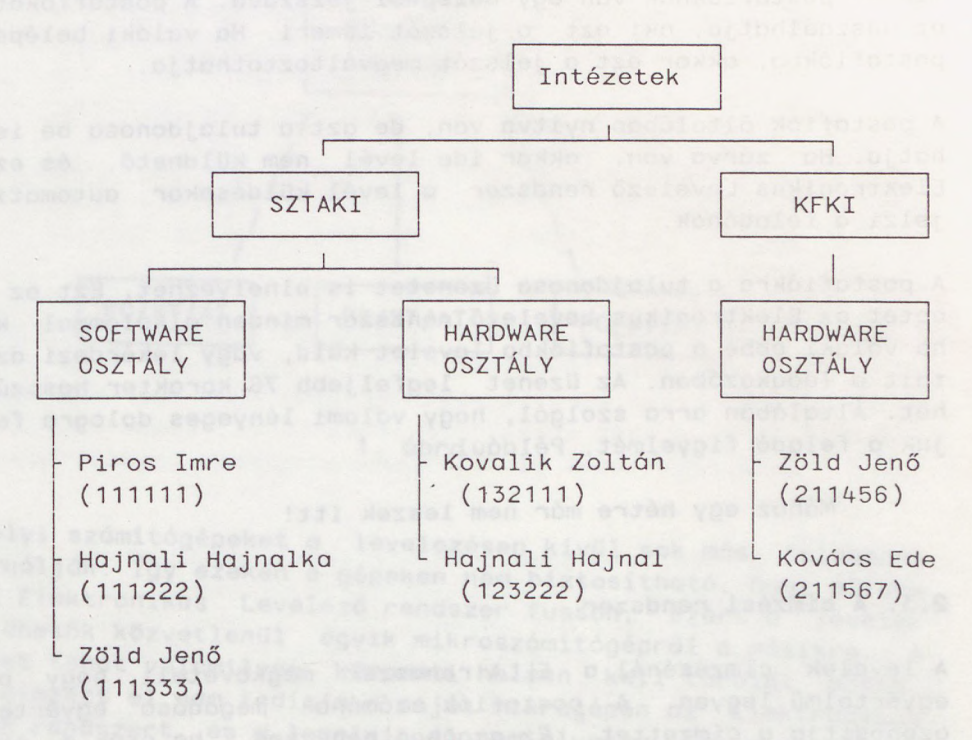

2. ábra

- 1 .) Ha Kovács Ede postafiókját akarjuk megcímezni, a Kov rövidítés megadása nem elegendő, minimálisan a Ková rövidítést kell használnunk, hogy a Kovalik névtől megkülönböztethető legyen.
- 2.) Ha a SZTAKI-s Zöld Jenő-nek akarunk levelet küldeni, akkor nem elegendő a nevét megadni, mert van egy a KFKI-ban is. Az alábbi címzések bármelyike megfelelő:

111333 SZTAKI>Software>Zöld Jen SZTAKI>Soft>Z SZT>Z

- 3 .) Ha címként SZTAKI-t adunk meg, akkor <sup>a</sup> levelet <sup>5</sup> címzett fogja megkapni: Piros Imre, Hajnali Hajnalka, Zöld Jenő, Kovalik Zoltán és Hajnali Hajnal.
- 4 .) Tegyük fel, hogy <sup>a</sup> KFKI Hardware osztálya minden tagjának szeretnénk levelet írni. Ekkor a címzést a következőképpen tehetjük egyértelművé: KFKI>HARDWARE OSZT. (Ebben az esetben 2 címzett kapja meg a levelet: Zöld Jenő (a KFKI-s) és Kovács Ede. )
- 5 .) Ha Hajnali Hajnal-nak szeretnénk levelet küldeni akkor <sup>a</sup> név megadása nem elegendő, mert rövidítése a Hajnali Hajnalka névnek. A következő címzések közül bármelyik megfelel: **des fore in the selection**

123222 Hajnali Hajnal! SZTAKI>Hardware>Hajnali s same SZ>Hard>H & részén (3-23, soro) jolsenek meg a különféle

#### 2.4. A levél

Minden 200 KByte-nál kisebb (kb 100 oldal) állományt elküldhetünk levélként.

Ha ajánlott levelet adunk fel, akkor a levél sorsáról (megkapta, törölte, stb.) nyugtát kapunk.

A levél tartalma szerint lehet normál vagy kód típusú. Normál levél nem tartalmazhat különleges karaktereket vagy szövegszerkesztő specifikus elemeket (pl. szövegkiemeléseket). Ekkor a levél elküldése és beolvasása során az ELLA-program gondoskodik az ékezetes betűk helyes megjelenítéséről. Ha a levél mégis tartalmaz különleges karaktereket, akkor kód típusú küldeményként kell elküldeni. Ekkor a levelet a rendszer változtatás nélkül továbbítja, de nem garantált, hogy a címzett jól el tudja olvasni.

A normál levélben a következő karakterek szerepelhetnek:

1234567890-=qwertzuiop[]asdfghjkl''\yxcvbnm,./; !@#\$%^&\*() +QWERTZUIOP{}ASDFGHJKL" | YXCVBNM<>?: öü ú áíóéÖÜÖÚ ÁÍÓÉ

valamint a tabulátor jel (09H), sorvége jelek (0AH, 0CH), a file vége jel (^Z) és a lapdobás karakter (0CH)

A rendszer az első ":" után található sort tekinti a levél tárgyának. E tárgyat a címzett, a postaláda tartalmának lekérdezésekor, a levél elolvasása nélkül is látja.

Példa:

Tárgy: Ez a levelecske tárgya.

SZTAKT>Software>2613

Kedves Levelecske Olvasó!

Itt olvasható a levelecske. Mindenféle érdekes dolog van benne.

Üdvözlettel: Levelecske író

(HOO HAQ) HADAL Andvior

Budapest, 1988.12.23.

A croup and horam folta ?

#### 3. Az ELLA program használata

### 3.1. Általános tudnivalók

Az ELLA programon belül a képernyők formátuma egységes.

A képernyő legfelső sorában található a kiválasztott, másnéven az aktuális postafiók rövid neve, az a funkció amelyben vagyunk, valamint a program verziószáma.

A legalsó sorban szerepelnek az adott helyzetben érvényes billentyűk. Ha várakozni kell az ELLA központ válaszára, a bal alsó sarokban egy számlálót láthatunk.

A képernyő második sora az úgynevezett üzenősor. A program ide írja ki a menetközben előforduló hibákat, valamint a megválaszolandó kérdéseket.

A képernyő középső részén (3-23. sora) jelennek meg a különféle listák, válaszékok, kitöltendő űrlapok, stb.

Az alábbi billentyűknek állandó jelentésük van:

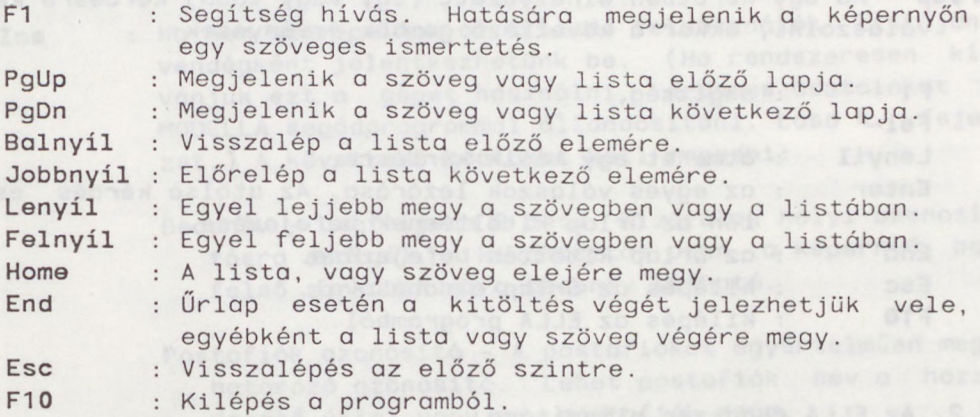

A rendszer a kis- és nagybetűket sehol sem különbözteti meg.

Választék - (menü). Ha a program egy választékot terít elénk, a következő gombokat használhatjuk:

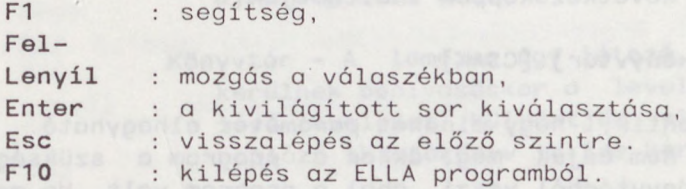

Minden menüpontban egy betű kivilágítva szerepel, az adott menüpont e betű megadásával is kiválaszható.

**A Correction Proven** 

Válaszadás - A program három fajta kérdést tehet fel:

- 1.) Eldöntendő kérdésre az "I" vagy az "N" billentyű megnyomásával válaszolhatunk.
- 2.) Szöveges választ igénylő kérdéseknél a szokásos szerkesztő billentyűk (bal- és jobbnyíl, Back Space, Ins, Del) segítségével állíthatjuk össze a válaszunkat.

Esc : A válasz nem érvényes. Enter : A válasz normális befejezése. F10 : kilépés az ELLA programból.

3 .) Jelszó kérdezés esetén <sup>a</sup> válasz nem jelenik meg <sup>a</sup> képernyőn. A Back Space gombot az utolsó karakter kitörlésére használhatjuk.

Esc : A válasz nem érvényes. Enter : A válasz normális befejezése. F10 : kilépés az ELLA programból.

rlap - Ha egy keretben elhelyezett (egy vagy több) kérdésre kell válaszolni, akkor a következő gombok érvényesek:

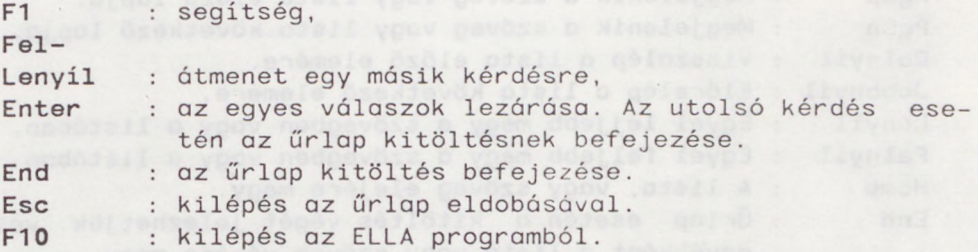

#### 3.2. Az ELLA rendszer elindítása

Minden mikroszámítógépen a rendszer installálásakor létre kell hozni egy "ELLA könyvtárat". Itt vannak a rendszer működéséhez szükséges file-ok (1. 4. és 5. fejezet).

Az ELLA programot a következőképpen indíthatjuk:

ELLA [ELLA könyvtár] [CSAK]

A zárójelek azt jelentik, hogy mindkét paraméter.elhagyható. Ha az ELLA könyvtárat nem adjuk meg, akkor a program a szükséges file-okat abból a könyvtárból veszi, ahol a program volt. Ha megadjuk a "CSAK"-paramétert, akkor a program ellenőrzi, hogy a gép felhasználói közül van-e valakinek levele, és ha nincs, akkor automatikusan kilép.

A program megpróbálja felvenni a kapcsolatot a ELLA központtal. Ha a kapcsolatteremtés sikeres, a postafiók választás funkcióba kerülünk.

## 3.3. Postafiók választás<br>Desamban a szerint a szerint a szerint a szerint a szerint a szerint a szerint a szerint a szerint a szerint a

Itt jelölhetjük ki azt a postafiókot, amelyben a továbbiakban dolgozni kívánunk. A kiválasztás után minden művelet erre az aktuális postafiókra vonatkozik.

Az aktuális postafiók kiválasztásakor a következő vezérlő billentyűket használhatjuk:

- F1 : Segítség.
- 
- Enter : A kivilágított (bece)névhez tartozó postafiók lesz az aktuális postafiók. A postafiók eléréséhez szükséges adatok a MODELLA segédprogram segítségével készíthetők elő lásd 4. fejezet).
- Ins : Ha nem szerepelünk az állandó felhasználók listáján, vendégként jelentkezhetünk be. (Ha rendszeresen kívánjuk ezt a gépet használni, érdemes adatainkat a MODELLA segédprogrammal állandósítani. Lásd 4. fejezet.) A következő adatokat kell megadni:
	- Becenév Legfeljebb 8 betű. Kizárólag helyi azonosításra szolgál. A kiválasztás után a képernyő bal fels sarkában ez a becenév látható.
	- Postafiók azonosító A postafiókot egyértelműen meghatározó azonosító. Lehet postafiók név a hozzá vezető úttal vagy egy postafiók szám.
	- Jelszó A fenti postafiók kiválasztási jelszava. Ha helyette "?"-t adunk meg, akkor az üzenősorban kell a jelszót beírni. Ekkor a jelszó nem jelenik meg a képernyőn, és a következő kiválasztáskor újra meg kell adni.
	- Könyvtár A lemezen egy létező könyvtár neve. Ide kerülnek beolvasáskor a levelek, valamint az itt lévő leveleket küldhetjük el. A levélforgalmat naplózó iktatókönyv is ide kerül.

Bal-Jobb-Fel-Lenyíl : Közlekedés a becenevek között. Esc,<br>F10

: Kilépés a levelező programból.

#### 3.4. Az Elektronikus Levelező szolgáltatásai

Sikeres postafiók választás után a képernyő felső részén megjelennek a postafiók állapotára vonatkozó információk (a beérkezett levelek és nyugták száma, a postafiók nyitva van vagy zárva, valamint a postafiókon lévő üzenet). A következő lehetőségek közül választhatunk:

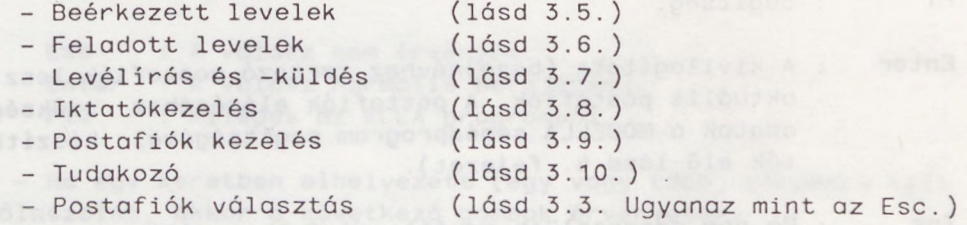

#### 3.5. Beérkezett levelek

Az aktuális postafiókba érkezett leveleket és nyugtákat listázza ki. A beérkezett küldeményeket beolvashatjuk, törölhetjük, megválaszolhatjuk .

A küldeményekről a következő információkat jeleníti meg:

- a feladó/címzett postafiókjának neve,
- a küldemény típusa (ajánlott levél vagy nyugta),
- nyugta esetén a levél sorsa: a címzett megkapta, törölte, elveszett vagy a rendszer törölte,
- levél esetén a feladás, nyugta esetén a kézbesítés dátuma és időpontja (év/hó/nap óra:perc),
- igény szerint a levél tárgya (nyugta esetén az eredeti levélé).

A postafiók tartalmának megtekintésekor a következő vezérlő billentyűket használhatjuk:

F1 : Segítség.

F2 : A postafiókban lévő küldeményeket egy választék alapján különböző szempontok szerint rendezhetjük. (1. FA, F5, F6, F7)

F3 : A kivilágított levelet hálózaton keresztül beolvassa, ha nem kód, akkor megjeleníti és ideiglenesen tárolja, majd választhatunk a következő lehetőségek közül:

megőrizzük, eldobjuk, megőrizzük és válaszolunk rá, válaszolunk rá, de eldobjuk, kinyomtatjuk és megőrizzük, kinyomtatjuk és eldobjuk.

> Ha a levelet megőrizzük, akkor névvel kell ellátni, és a levél ".BEV" kiterjesztéssel kerül a felhasználó könyvtárába.

> Ha válaszolunk, akkor a válaszlevél megírása után dönteni kell, hogy a választ megőrizzük-e, vagy sem. Ha meg rizzük, akkor az általunk megadott új névhez ".LEV" kiterjesztés kapcsolódik. Ezután az ELLA program a levelet automatikusan elküldi az eredeti levél feladójához.

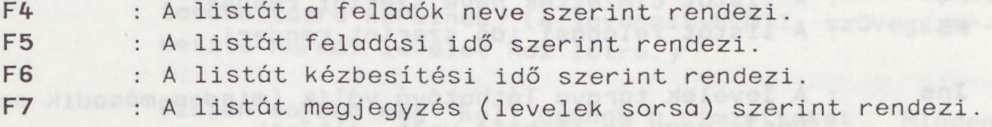

Ins : A levelek tárgya láthatóvá válik (minden második sorban), vagy ha látható volt, eltűnik.

Del : A kivilágított küldeményt törlésre jelöli ki, vagy ha ki volt jelölve a kijelölést megszünteti.

Enter : A törlésre megjelölt küldeményeket kitörli a központi nyilvántartásból.

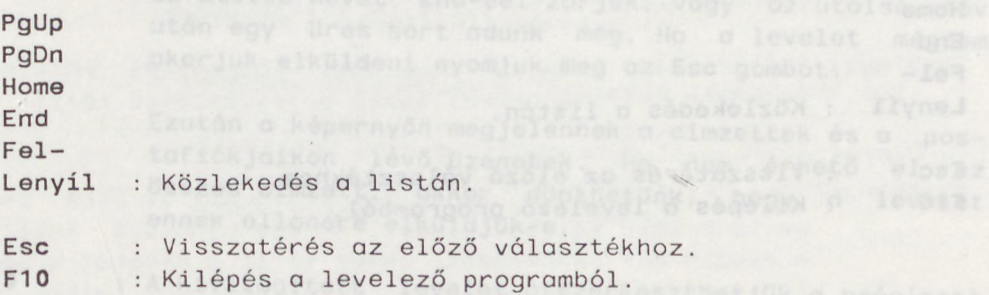

3.6. Feladott levelek

Az általunk feladott, de még az ELLA-központban tárolt (azaz a címzett által még ki nem olvasott) leveleket kilistázza. így megnézhetjük, hogy egy adott küldemény benn van-e még az ELLAközpontban, esetleg ki is törölhetjük.

A levelekről a következő információkat láthatjuk:

- a címzett postafiókjának neve,
- a küldemény típusa (ajánlott levél vagy nyugta),
- a feladás dátuma és időpontja (év/hó/nap óra:perc),
- igény szerint a levél tárgya (nyugta esetén az eredeti levélé).

A lista megjelenése után a következő vezérlő billentyűket használhatjuk:

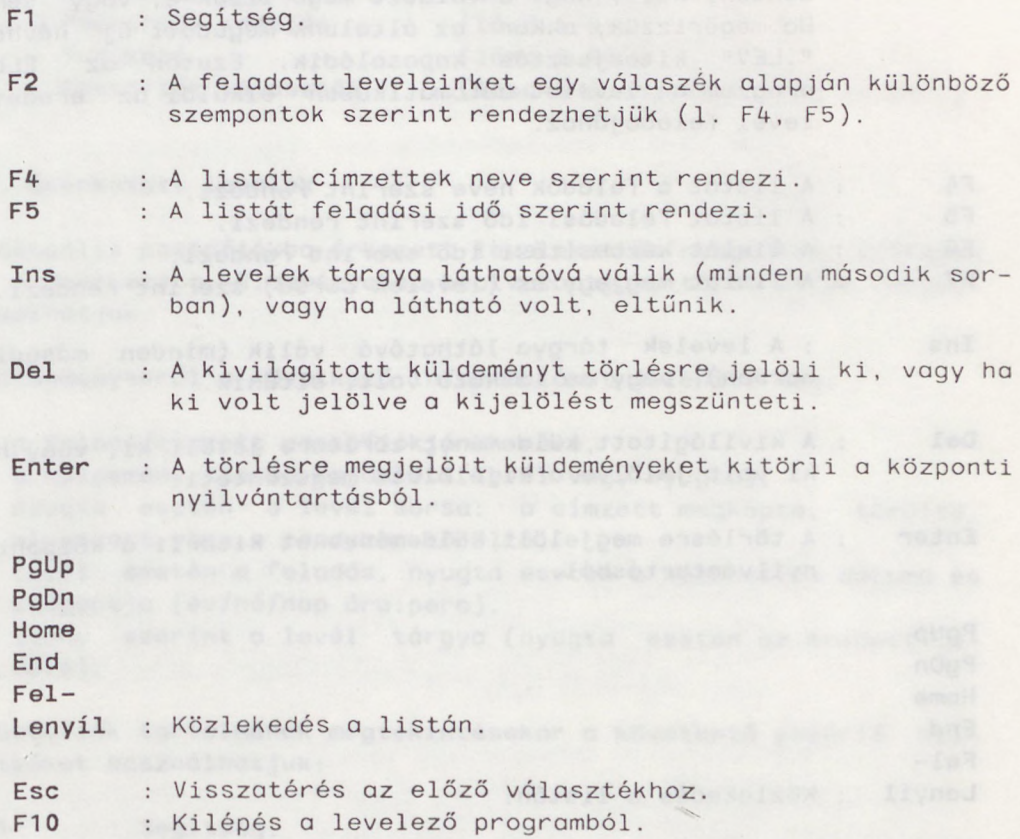

#### 3.7. Levél írás és küldés

Az aktuális postafiókhoz tartozó (helyi) könyvtárban lévő leveleket kilistázza. A kapott (".BEV" kiterjesztésű) levelek ">" jellel vannak megjelölve. A leveleket elküldhetjük, újraszerkeszthetjük, kinyomtathatjuk vagy törölhetjük. Új levelet is létrehozhatunk.

Ekkor a következő vezérlő-billentyűket használhatjuk:

F1 : Segítség.

Ar iktotó

F2 : Elküldi a kivilágított levelet. Először a levél típusát kell kiválasztani az alábbi lehetőségek közül:

> Ajánlott levél Levél **Levél** Ajánlott kód Kód Lotlk, de kézbenités előtt singarvájulat .B.E

Az ajánlott küldemények sorsáról értesítést kapunk (a címzett megkapta, törölte, a rendszer által törlődött vagy elveszett).

Kód és levél között az a különbség kódban tetszőleges karakterek előfordulhatnak, és változtatás nélkül továbbításra kerülnek. (A javasolt HÉDIT szövegszerkesztő normál levelet hoz létre.)

Ezután sorban meg kell adnunk a címzetteket. Minden címzett vagy egy postafiók azonosító, vagy egy becenév a becenév listánkról, amely a MODELLA program segítségével hozható létre (1. 4.1.2). A levelező először a becenévlistán keres, ha a megadott nevet ott megtalálja, akkor a becenévhez tartozó címeket, különben az eredeti nevet továbbítja az ELLA központnak .

Ha a címzettek felsorolását be akarjuk fejezni, akkor az utolsó nevet End-del zárjuk, vagy az utolsó név után egy üres sort adunk meg. Ha a levelet mégsem akarjuk elküldeni nyomjuk meg az Esc gombot.

Ezután a képernyőn megjelennek a címzettek és a postafiókjaikon lévő üzenetek. Ha nem érhető el az összes címzett, akkor dönthetünk, hogy a levelet ennek ellenére elküldjük-e.

F3 : A kivilágított levelet átszerkeszthetjük a beépített szövegszerkesztő segítségével.

F4 : Kinyomtatja a kivilágított levelet. Az Esc gombbal a nyomtatás fölfüggeszthető. Ins : Új levelet írhatunk a beépített szövegszerkesztő segítségével . Del : Törli a kivilágított levelet a könyvtárból. Bal. Jobb, Fel, Le nyíl : Közlekedés a levelek között. Esc : Visszatérés az előző választékhoz. F10 : Kilépés a levelező programból.

#### 3.8. Iktató kezelés

A levelező program minden levélforgalommal kapcsolatos eseményt (küldés, beolvasás, törlés) iktat a felhasználó könyvtárában található iktatókönyvbe. .

Ezt az iktatókönyvet megtekinthetjük, kinyomtathatjuk, archiválhatjuk vagy törölhetjük. Összevethetjük az iktatókönyv tartalmát a központban lévő információkkal.

A következő választék áll rendelkezésünkre:

Iktató listázás - Kilistázza a képernyőre az iktatókönyv tartalmát. (A részletes leírást lásd a 3.8.1. fejezetben)

Nyomtatás - Kinyomtatja iktatókönyv tartalmát az eredeti sorrendben. Az Esc gombbal a nyomtatás fölfüggeszthető.

Archíválás - Az általunk megadott időpontnál régebben feladott küldeményekről szóló bejegyzéseket egy külön archív file-ba helyezi, és törli az iktatókönyvből.

- Részleges törlés Az általunk megadott időpontnál régebben feladott küldeményekről szóló bejegyzéseket törli az iktatókönyvből.
- Ellenőrzés Az iktatókönyv tartalmát összeveti az ELLA központban lévő küldeményekkel. Ha egy ajánlott levélre a nyugta már beérkezett, akkor törli a nyugtát a postafiókból, és a nyugtán szereplő adatokat (mikor, és mi történt a levéllel) beírja az iktatókönyvbe. Ha az ajánlott levélről nem jött nyugta, és a feledott levelek között sem szerepel, akkor a levelet "eltűnt"nek nyilvánítja.

#### 3.8.1. Iktató listázás

Az iktatókönyv bejegyzésekben a következő jelöléseket használjuk:

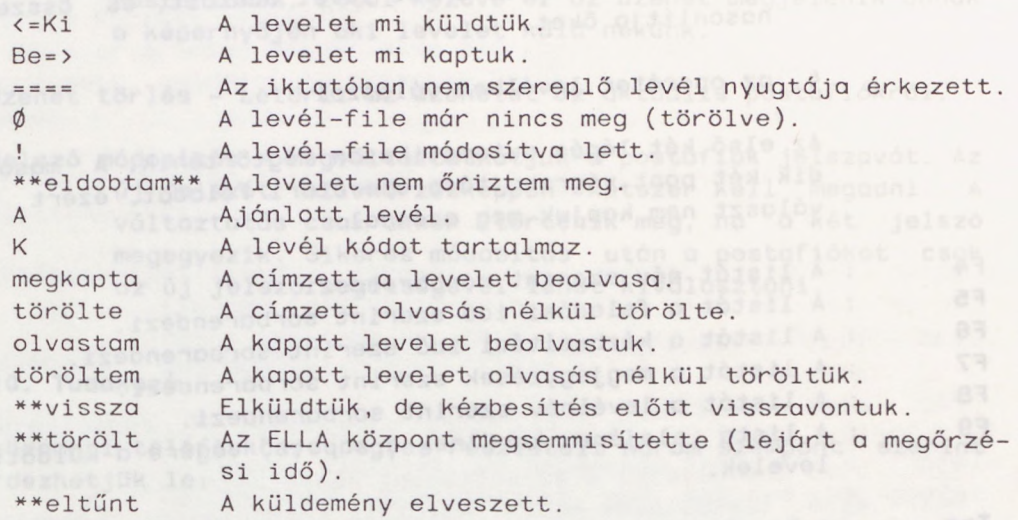

Az iktató listázás során a következő vezérlő billentyűket használhatjuk: www.anadox.com

- F1 : Segítség. **Example 2018** : Segítség.
- F2 : Megjelenik a rendezési válaszék. (A rendezés szempontjait lásd F4-F9)
- 

F3 : A kivilágított küldeményhez tartozó levelet hitelesíti. Ekkor a program ellenőrzi, hogy a könyvtárunkban levő levél (a neve az iktatókönyv bejegyzésben látható) azonos-e azzal a levéllel amelyet az iktatókönyv bejegyzés keletkezésekor küldtünk illetve beolvastunk.

Ha a levél még megvan, akkor helyi eszközökkel ellenőrzi, hogy megváltoztattuk-e azóta a levelet. Ezután kérhetünk központi ellenőrzést is.

- A központi ellenőrzés a következő lépésekből áll:
- 1. Elküldjük újra a szóbanforgó levelet (a saját címünkre), amit rögtön törölünk is (erről iktatókönyv bejegyzés nem keletkezik).

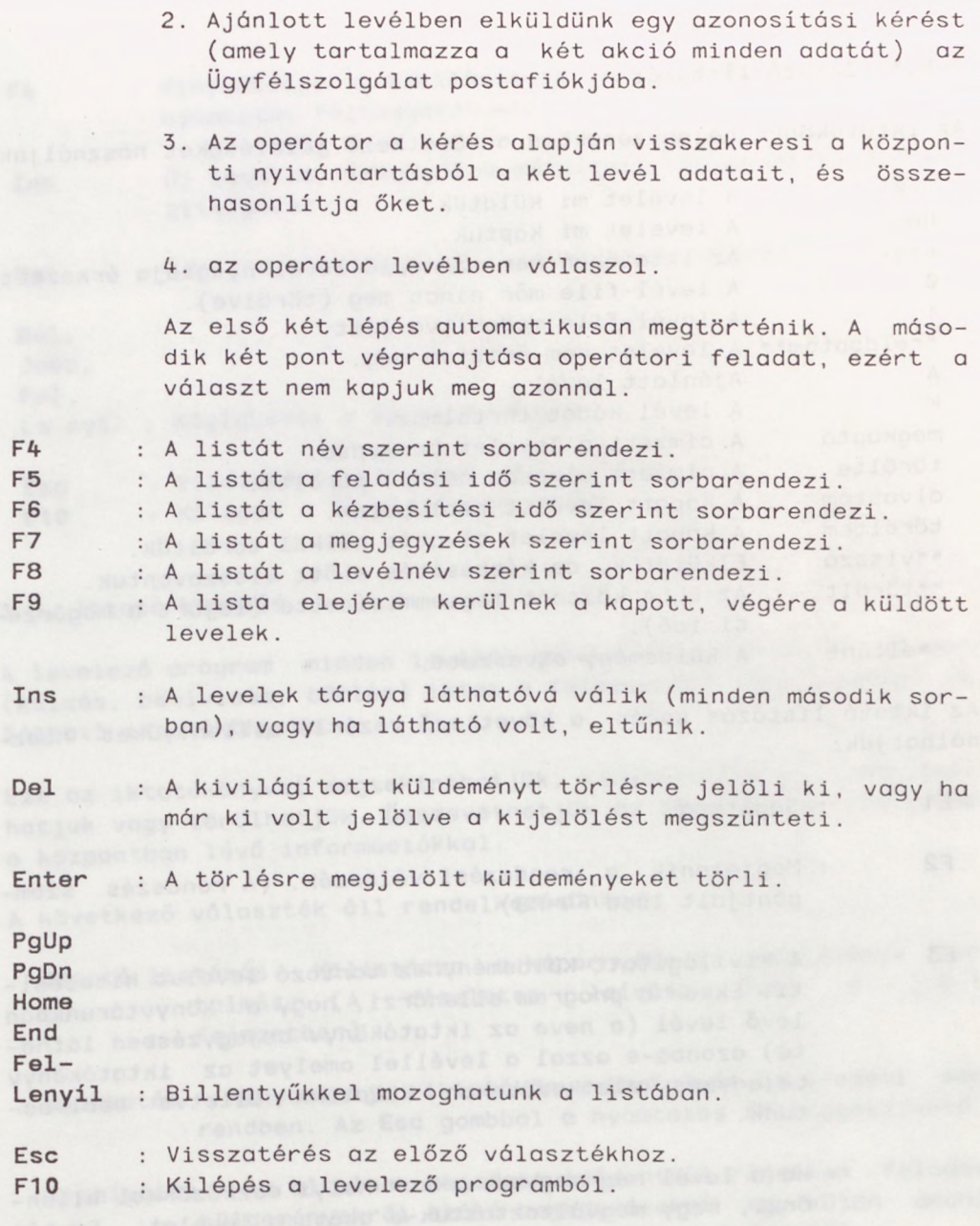

#### 3.9. Postafiók kezelés

Itt módosíthatjuk az aktuális postafiók állapotát. Kinyithatjuk, bezárhatjuk, üzenetet helyezhetünk el rajta, és megváltoztathatjuk a jelszavát. Magic and more chained as a beach of fits and

A következő választék áll rendelkezésünkre:

Nyitás - Kinyitja az aktuális postafiókot. Ettől kezdve a postafiókunkba lehet leveleket küldeni.

- Zárás Bezárja az aktuális postafiókot. Ettől kezdve a postafiókunkba nem lehet leveleket küldeni.
- Üzenet elhelyezés Az itt beirt üzenetet elhelyezi az aktuális postafiókon. Ettől kezdve ez az üzenet megjelenik annak a képerny jén aki levelet küld nekünk.
- Üzenet törlés Letörli az üzenetet az aktuális postafiókról.
- Jelszó módosítás Megváltoztathatjuk a postafiók jelszavát. Az új jelszót ellen rzésképpen kétszer kell megadni. A változtatás csak akkor történik meg, ha a két jelszó megegyezik. Sikeres módosítás után a postafiókot csak az új jelszó segítségével lehet kiválasztani.

#### 3.10. Tudakozó

A központi telefonkönyv egyes részleteit három szempont szerint kérdezhetjük le:

- Postafiók adatai Ha egy postafiók (egyértelmű) azonosítóját megadjuk, a képernyőn megjelenik a postafiók száma és teljes neve, állapota és a rajta lévő üzenet.
	- Azonosan rövidíthető postafiókok Ha itt megadunk egy (rövidített) nevet, akkor a program kilistázza a képernyőre mindazon postafiókok számait és neveit (a hozzájuk vezető úttal együtt), amelyek az adott rövidítésnek megfelelnek.
	- Csoport tagjai Itt egy csoportot kell egyértelműen meghatározni. Ekkor a program a képernyőre kilistázza e csoport tagjait.<br>
	and the contract of the contract of the contract of the contract of the contract of the contract of the contract of the contract of the contract of the contract of the contract of the contract of the contrac

#### 4. ELLA program installálása (INSTELLA batch program)

Az ELLA installáló lemez tartalmazza a program működéséhez szükséges file-okat. Helyezzük a lemezt az a: lemezegységbe majd adjuk ki a következő parancsot:

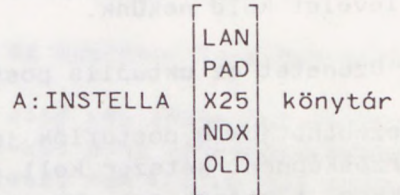

ahol:

- LAN első installálás LANPBOX halózati kapcsolattal rendelkezőknek,
	- PAD első installálás XBOX halózati kapcsolattal rendelkezőknek,
	- X25 első installálás X.25 kártyával rendelkezőknek,
	- NDX első installálás NEDIX halózati kapcsolattal rendelkezőknek,
	- OLD Új verzió installálása (csak a programokat és a segítség file-okat másolja),

könyvtár - annak a könyvtárnak neve (a lemez betűjelével), amelybe a programot tenni akarjuk.

Például: A:INSTELLA LAN C:\ELLA

A szükséges file-ok átmásolása után bejelentkezik a MODELLA segédprogram, amellyel a programot a helyi igényekhez igazíthatjuk (részletesen lásd 4.1).

Az installálás lezajlása után (ha eddig nem használtuk a megfelelő device driver-t) módosítani kell a CONFIG.SYS file-t. El kell benne helyezni a következő sorok valamelyikét:

DEVICE=C:\ELLA\DEVIC.SYS (LAN és PAD esetén) DEVICE=C:\ELLA\DEV300.SYS (NDX esetén) DEVICE=C:\ELLA\DEVX25.SYS (X25 esetén)

Figyelem! A CONFIG.SYS átírása után BOOT-olni kell!

#### 4.1. Az ELLA környezet kialakítása (MODELLA segédprogram)

Az ELLA program paramétereit, a MODELLA segédprogrammal, ízlésünknek és gépünknek megfelelően alakíthatjuk ki.

Megadhatjuk illetve módosíthatjuk a gép felhasználóinak listáját, a saját becenév listánkat, mikrogép bejelentkezési azonosítóját, az ELLA programban használatos szövegszerkesztőt, a képernyő attributumait, valamint az ékezetes betűk helyét az ASCII kódtáblázatban .

A MODELLA program elindítása után a következő választék áll rendelkezésünkre: www.andr.com/watch?com/watch?com/watch?com/watch?com/watch?com/watch?com/watch?com/watch?com/wa

- Felhasználói lista Létrehozza vagy módosítja a gépen automatikusan felhívható felhasználók listáját. Új felhasználót írhatunk be, törölhetünk vagy módosíthatunk egy meglévő bejegyzést. (lásd 4.1.1.)
- Becenévlista Létrehozza vagy módosítja a gépen használatos becenevek listáját. Új becenevet írhatunk be, törölhetünk vagy módosíthatunk egy meglévő bejegyzést. (lásd 4.1.2.)
- PC azonosító Az itt megadott azonosítóval jelentkezik be az ELLA program az ELLA központnak, (pl. VH-155)
- Szövegszerkesztő Az ELLA programmal együtt installálásra kerül a HEDIT szöveg szerkesztő program, amelyet beépített szövegszerkesztőként levélírásra használunk. In the collection of the collection of the collection of the collection of the collection of the collection

E menüpontban megadhatunk tetszőleges más szövegszerkesztőt, a path-al együtt, valamint azt a könyvtárat amelyből a hívás történjék.<br>A hívás történjék.

- per Pl. yes computer where the sofie val
- 1. Ha <sup>a</sup> "Könyvtár ahonnan hívjuk"-ra üres sorral, és a "Hívása" kérdésre "C:\EDIT0R0K\KEDIT.EXE"-vel válaszolunk, akkor az aktuális könyvtár mindig az aktuális felhasználó leveleinek könyvtára marad, és a következő DOS parancsnak megfelelően hívjuk a KEDIT programot:

X - admospssalV

C:\EDITOROK\KEDIT levélnév

2. Ha a "Könyvtár ahonnan hívjuk" = "C:\EDITOROK", és a "Hívása" = "KEDIT.EXE" akkor a következő DOS parancsoknak megfelel en hívjuk a KEDIT programot:

CD C:\EDITOROK KEDIT levélkönyvtár\levélnév

#### Figyelem!

A szövegszerkesztő csak .EXE vagy .COM kiterjesztésű lehet.

XYWRITE II Plus esetén csak az 1. változat működik.

WORDSTAR esetén ajánlatos a szövegszerkesztőt a felhasználó leveleinek könyvtárban elhelyezni, de a levél-file automatikus behívása nem történik meg.

Képernyő attributumok - Az ELLA program négyféle képernyő attribútumot használ, a gép kézikönyvében megtalálható kódolásnak megfelelően.

> Normál szöveg - Meghatározza a háttér színét valamint minden kiemelés nélküli szöveget.

- Üzenet kiemelés Hibaüzenetek és válaszra váró kérdések kiemelése.
- Menü kiemelés Aktuális menüpontok, listaelemek kiemelése.

Fejléc kiemelés - A képernyő tetején és alján szereplő információk kiemelése.

Az attribútumok megadása után a MODELLA program képernyő-színezése az új attributumoknak megfelelő lesz, így ellenőrizhetjük, hogy jól adtuk-e meg azokat.

- Karakter kódtábla Kitölthetünk egy teljes kód konverziós táblázatot, amelyet az ELLA program minden központba menő illetve onnan jövő üzenetnél és nem kód típusú levélnél figyelembe vesz, (lásd 4.1.3.)
	- Visszatérés A korábban végrehajtott változtatásokat véglegesíthetjük vagy figyelmen kívül hagyhatjuk, majd a program visszatér a meghívó környezetbe, (u.a. mint az Esc) .

#### 4.1.1. A felhasználók listájának módosítása

Az ELLA program minden felhasználóját a következő négy információ írja le:

- Becenév Legfeljebb 8 betű. Kizárólag helyi azonosításra szolgál .
	- Postafiók azonosító A postafiók neve a hozzá vezető úttal vagy egy postafiók szám. A megadott név rövidítésként értelmeződik, ezért egyértelműnek kell lennie. Ha a teljes név rövidítésként is értelmezhető, akkor felkiáltójellel (!) kell lezárni.
	- Jelszó A postafiók hozzáférési jelszava. Ha kérdőjelet (?) adunk meg, akkor egy újabb kérdésre titkosan írhatjuk be a jelszót.
- Könyvtár A lemeznek az a könyvtára (subdirectory), amelybe beolvasáskor a felhasználó levelei kerülnek, valamint az itt lévő leveleket küldheti el. A levélforgalmat rögzítő iktatókönyv is ide kerül.

A felhasználók listájának módosításakor a következő vezérlő billentyűket használhatjuk:

F1 : Segítség.

- Enter : A kivilágított becenévhez tartozó bejegyzést módosíthatjuk. Az űrlapkitöltésre vonatkozó szabályok<br>érvényesek. érvényesek.
- Ins : Új név beszúrása. Az űrlapkitöltésre vonatkozó szabályok érvényesek.

Del : A kivilágított név törlése.

Bal-Jobb-Fel-Lenyíl : Közlekedés a listán.

Esc : Visszatérés főmenübe.

#### 4.1.2. Becenévlista módosítása

Itt hozhatjuk létre a saját címlistánkat. Egy postafiókot, vagy postafiókok egy olyan csoportját, amelynek gyakran küldünk levelet, házihasználatra becenévvel láthatunk el.

Egy becenév legfeljebb 8 betűből állhat. Ha egy levél megcímzésekor egy a listán szereplő becenevet adunk meg, akkor az utána szereplő postafiókok mindegyikébe elmegy a levelünk. Egy becenévhez 19 postafiókot rendelhetünk.

A becenevek listájának módosításakor a következő vezérlő billenty ket használhatjuk:

F1 : Segítség.

Enter : A kivilágított becenévhez tartozó bejegyzést módosíthatjuk. Az űrlapkitöltésre vonatkozó szabályok érvényesek.

Ins : Új név beszúrása. Az űrlapkitöltésre vonatkozó szabályok érvényesek.

Del : A kivilágított név törlése.

Bal-Jobb-Fel-Lenyíl : Közlekedés a listán.

Esc : Visszatérés főmenübe.

#### 4.1.3. Karakter táblázat módosítása

Az ELLA alapkódkészlete megfelel a CW által ajánlott magyar szabványnak. Ezért, ha gépünkön ettől eltérő kódkészletet használunk, akkor meg kell adnunk a megfelelő karakter konverziós táblázatot, különben gondunk lehet a címzésnél, és a leveleink sem biztos, hogy mások számára is olvashatóak lesznek.

Az MODELLA segédprogrammal létrehozott kódtáblázat az ELLA program konfigurációs file-jába kerül. Az ELLA program mindenütt használja, ahol a helyi kódolásból eredő különbségeknek jelentősége lehet, így postafiók azonosító és jelszó, valamint normál levelek küldésekor és vételekor.

A változtatásokat a konfigurációs file elmentésével véglegesíthetjük. Ha nincs konverziós táblázat, akkor a levél küldése és vétele gyorsabb.

Az ELLA program küldéskor a kimenő karaktert a táblázat megfelelő helyén lévő karakterre, vételkor pedig a bejövő karaktert a táblázatban elfoglalt helyének megfelelő kódra cseréli. Kitöltéskor

törekedjünk arra, hogy minden karakter pontosan egyszer szerepeljen a táblázatban. Csak ekkor biztosítható, hogy minden karakter elküldés, majd visszaolvasás után változatlan maradjon.

Alapértelmezésben az ELLA program a magyar ékezetes betűket a következő kódúnak feltételzi:

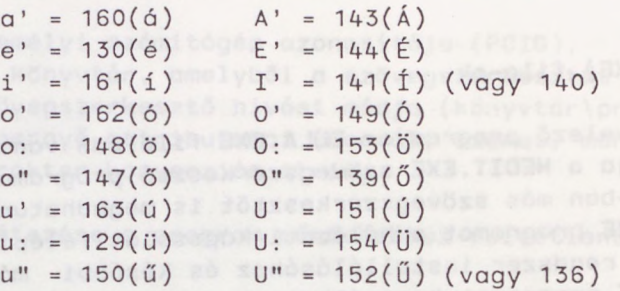

ni . ) Ha például a kis a' betü nálunk a 200-as kódon szerepel, akkor a táblázat 160.. eleme helyére írjunk 200-at, és a 200. elem helyére pedig 160-at. (A 0 kódú karakter helyét nem lehet megváltoztat-

A táblázat módosítási funkció használat közben mindig annak a karakternek a képe van kiemelve, amelyet éppen módosíthatunk. A következő vezérlő billentyűket használhatjuk:<br>.

F1 : Segítség.

Enter : A módosítást ellenőrzi és következő karakterre lép.

Tab : A módosítást ellenőrzi és a 16-tal nagyobb kódú karakterre lép (egyet vízszintesen).

Jobb- **Market Bank and School and School** and School and School and School and School and School and School and S

balnyil : A módosítást ellenőrzi és egy karaktert előre illetve visszalép.

Fel-Composition and the second and an audious potential and Di

lenyíl : Egy szám belsejében odébb megy, vagy a módosítást ellenőrzi és szám átírásról karakter átírásra vagy visszavált.

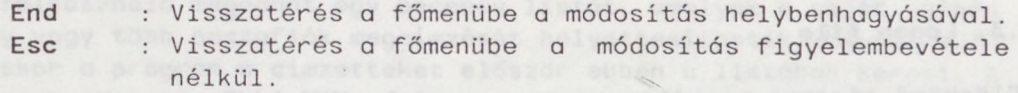

#### 5. A Rendszer file-jai

Az Elektronikus Levelező működéséhez szükség van bizonyos fileokra. Ezek létrehozásáról a rendszer installálásakor általában gondoskodunk, de szükség lehet kés bbi módosításukra is. E fileok leírását az alábbiakban közöljük, de ezek ismerete a rendszer használatához nem feltétlenül szükséges.

#### 5.1. Futtatható (EXE) file-ok

Az Elektronikus Levelező program az ELLA.EXE file-ban van. A futtatás során meghívja a HEDIT.EXE szövegszerkesztő programot (de a konfigurációs file-ban más szövegszerkesztőt is megadhatunk), valamint az RLOGIN.EXE programot a hálózati kapcsolat felépítéséhez és lebontásához. A rendszer installálásához és későbbi módosításához a MODELLA.EXE programot használhatjuk.

#### '5.2. Segítség file-ok

A rendszer futtatása közben a felhasználó segítséget kérhet. E szövegek a HLP kiterjesztésű file-okban találhatók meg.

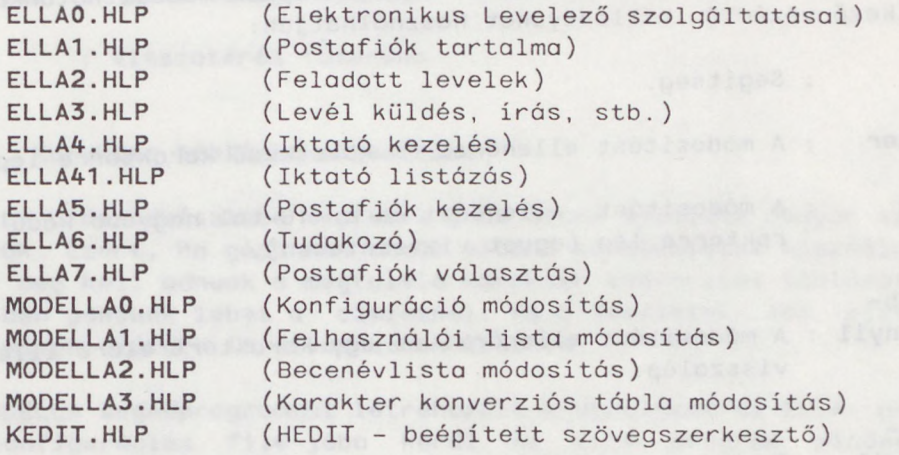

Ha a fenti file-ok közül valamelyik hiányzik, akkor a megfelel funkcióban segítséghiváskor hibajelzést kapunk.

#### 5.3. Logon file

Különböző gépeken, a hálózati kapcsolódástól függően az ELLA-központ elérési módja különböző lehet. Ezért a felhívási eljárás adatait az ELLA.LOG file-ban, a RLOGIN programnak megfelel formában tároljuk.

E file létezése a program működéséhez feltétlenül szükséges.

#### 5.4. Konfigurációs file

Az ELLA.CNF file a program helyi viszonyoktól függő paramétereit tartalmazza. A MODELLA segédprogrammal hozható létre. (Lásd 4. fejezet.) E file a következő öt sorból áll:

- a személyi számitógép azonosítója (PCID),
- az a könyvtár, amelyből a szövegszerkesztőt hívni szeretnénk,
- a szövegszerkesztő hívási módja (könyvtár\programfilenév),
- a képernyő attributumai (normál, üzenet, menü, fejléc),
- a karakter konverziós string.

E file létezése a program működéséhez feltétlenül szükséges.

#### 5.5. A gép állandó felhasználóinak file-ja

Az ELLA rendszerben egy személyi számítógépről bármely postafiók elérhet . Ehhez azonban meg kell adnunk a postafiók adatait. Mód van arra, hogy a gép tulajdonosainak adatait "bedrótozzuk". Erre való a ELLA.USR file, amelyet a MODELLA segédprogrammal hozhatunk létre. A file tartalmazza az automatikusan kezelt postafiókok jellemzőit. A file több postafiók leírását is tartalmazhatja, amelyeket üres sorokkal választhatunk el egymástól. Egy postafiók leírása a következő információkat tartalmazza:

- egy maximum 8 karakteres becenév (csak helyi használatra),
- postafiók azonosító, amely lehet egy postafiók név esetleg a hozzá vezető úttal együtt vagy egy postafiókszám,
- a postafiók jelszava, (Ha itt "?" van, akkor a postafiók kiválasztásakor kell megadni.)
- a felhasználó leveleinek könyvtára (subdirectory).

Ha a file hiányzik, akkor a rendszer elindítása után ki kell tölteni egy "vendég postafiók" formulát. Ha egy postafiók leírás hibás adatokat tartalmaz, a képernyőn hibaüzenet jelenik meg.

#### 5.6. Becenevek file-ja

A felhasználó megadhat egy becenév listát, amelyek a saját gépén egy vagy több postafiók megcimzését helyettesíthetik. Levél küldéskor a program a címzetteket először ebben a listában keresi. A beceneveket az ELLA.NAM file-ban tároljuk, amelyet a MODELLA programmal hozhatunk létre. Az egyes becenevek leírásait üres sorok választják el egymástól. Egy becenév leírása az alábbiak szerint történik:

- becenév (maximum 8 karakter),
- tetsz leges számú postafiók azonosító, mindegyik külön sorban, (a MODELLA programon keresztül csak 19 név adható meg)
- E file létezése a rendszer működéséhez nem szükséges.

#### 5.7. HÉDIT inicializáló file

A ajánlott szövegszerkesztő egyszerű használatához szükség van a HEDIT program (a KEDIT szövegszerkestő magyarosított változata) megfelelő inicializálására. Ezt a HEDIT program a levelek könyvtárában lévő, vagy a path-on elsőként megtalált PROFILE.KED file alapján automatikusan elvégzi.

Természetesen a felhasználó írhat saját profile-t is, de ekkor a KEDIT.HLP-ben leírtak nem érvényesek.

5.8. Iktató file

A napló file a felhasználó könyvtárában ELLA.IKT néven keletkezik, és levelező ebbe naplózza a postafiók levélforgalmát. Minden elküldött, beolvasott vagy törölt küldeményről keletkezik egy bejegyzés.

Minden bejegyzés három sorból áll:

- a levél leírása (lásd iktató lista),
- a levél tárgya,
- a feladó/címzett postafiók száma + a levél iktatószáma + a levél file létrehozási ideje. (ez az ELLA program iktatókönyv listási funkciójában nem látható).

#### 5.9. Hiba file

Futási hiba esetén létrejön az ELLA.ERR file. Az ELLA program következő futásakor a gép azonosítóját és az itt lévő hibaüzenetet elküldi az ELLA-központnak. Ezután a file törlődik.

of the sea negotial o needs and anti-the MM-ALUS and sweeped

## <span id="page-30-0"></span>**Az ELLA Elektronikus Levelez rendszer**

### **Mire való az ELLA?**

A mikroszámítógépek teijedésével egyre természetesebbé válik, hogy a dokumentációk, feljegyzések, emlékeztetők stb. többsége számítógépen, szövegszerkesztő program segítségével készül. Ha azonban az így elkészített dokumentumot valakinek vagy valakiknek el akarjuk küldeni, akkor ma még általában a hagyományos megoldáshoz kell folyamodnunk. A feljegyzést, emlékeztetőt, egyszóval a levelet kinyomtatjuk, esetleg sokszorosítjuk, borítékoljuk, megcímezzük és postára adjuk. Az eljárás fáradságos, napokba is beletelhet, amíg a levél a címzetthez eljut.

A telefax kétségtelenül sokat egyszerűsít az eljáráson, de az "igazi", az adekvát megoldás az **elektronikus levelezés.** A levelezés ilyenkor számítógépek között, számítógépek felügyelete alatt zajlik. Számos olyan szolgáltatás nyújtható, amely csak számítógéppel valósítható meg hatékonyan, például az "asztalról asztalra" levelezés, méghozzá akár pillanatok alatt. Mindez nagymértékben leegyszerűsíti az ún. elosztott dokumentum-készítést, pl. szerződések, szakcikkek szerkesztését egymástól földrajzilag távollévő szerzők által.

Az ELLA elektronikus levelező rendszert az Információs Infrastruktúra Program támogatásával, az MTA SZTAKI-ban fejlesztették ki. A program keretében 1991-re több mint 200 akadémiai intézet, egyetem, főiskola és más intézmény csatlakozott a rendszerhez. Szerte az országban ez mintegy **2000** aktív felhasználót jelent, akik többségükben a Magyarországon legelterjedtebb **IBM mikroszámítógépeken** tudnak elektronikus levelezést folytatni.

A rendszer legnagyobb vonzereje, hogy össze van kötve a hasonló célú, nagy nyugati levelező rendszerekkel, így az információ percek alatt eljuthat Amerikába, Ausztráliába vagy éppen Japánba.

### **Miért jó az ELLA?**

Az ELLA szolgáltatásai közül felsoroljuk a legfontosabbakat.

- Egy levelet egyszerre **több címzettnek** is elküldhetünk **(körözvény).**
- A gyakran használt **címzettcsoportokat** elnevezhetjük **(becenév)** és **a** továbbiakban ezzel az egyetlen névvel hivatkozhatunk rájuk.
- **• Ajánlott** levél küldésekor a levél átvételekor **nyugtát** kapunk.
- A központi címlistát a **tudakozó** segítségével lekérdezhetjük.
- A rendszer a küldött és kapott leveleinkről iktatókönyvet vezet.
- A levélíráshoz tetszőleges szövegszerkesztőt beépíthetünk a rendszerbe.
- A postafiókokat **jelszó** védi az illetéktelen használattól.
- Az ELLA postafiókkal rendelkező felhasználók **külföldre** is levelezhetnek. Ezt az teszi lehetővé, hogy az ELLA postaközpontot összekapcsoltuk az EARN (European Acedemic Research Network) és az EUnet (European Unix network) hálózattal. Ezeken keresztül további hálózatok is elérhetők, mint például az amerikai Bitnet vagy Internet hálózatok.

#### **Az ELLA használatának feltételei**

- Rendelkezzünk egy olyan számítógéppel, amelyre létezik ELLA verzió. (Ezek jelenleg az alábbi géptípusok: IBM XT/AT/286/386 — MS/DOS, Macintosh, VAX — VMS.)
	- Legyen csatlakozási lehetőségünk a posta csomagkapcsolt hálózatához.

dhifensanA adialismA lathujlo mais seorag diokorolmi se val Jeoblansvah

Az *ELLA Elektronikus Levelez rendszer az MTA SZTAKI ASZI Osztályán készült az Információs Infrastruktúra Fejlesztési Program megbízásából. További információ kérhet a KF Infrastuktúra Kft. és az MTA SZTAKI ASZI közös Ügyfélszolgálatánál: Rába Ferencné 149-7986 (ELLA pf. 89).*